壹、填報網站 **<http://spec.tc.edu.tw/>** 下方 **E** 化專區**/**特教資料填報**"**

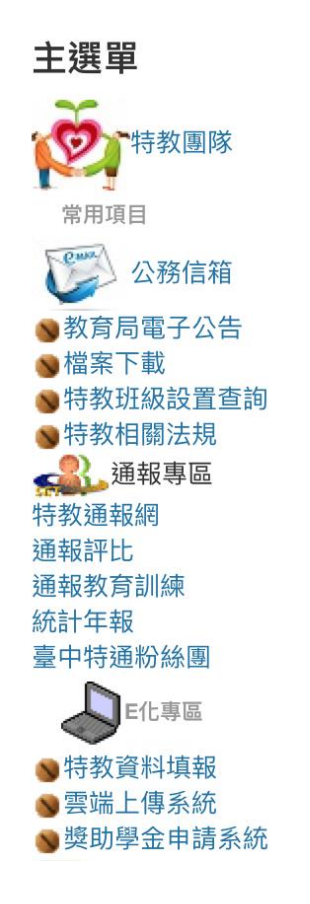

貳、點選**"** 特殊教育**-**教師助理員**-**相關業務填報網站**"**

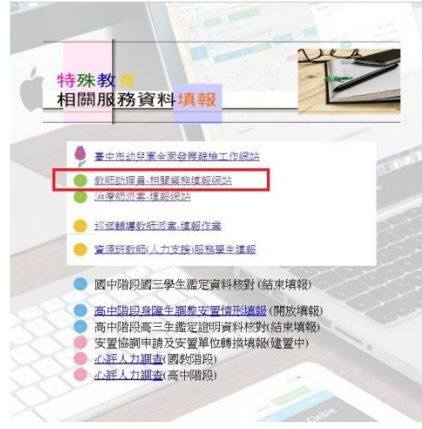

參、新開視窗**"** 特殊教育**-**教師助理員**/**學生助理員**-**相關作業填報網站**"**

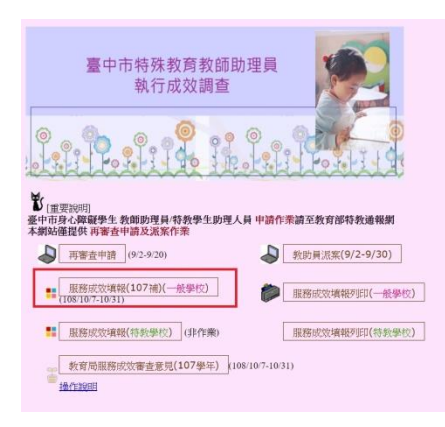

## 肆、查看成效審查意見

一、點選 教育局服務成效審查意見 (請點選 108 學年度)

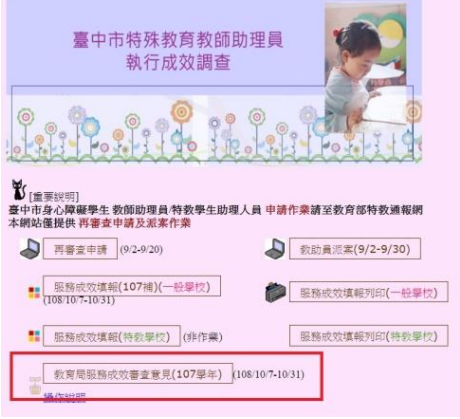

二、輸入帳號密碼(同特教通報網)

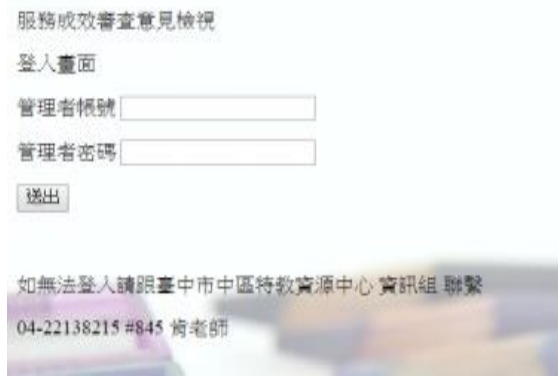

如資料正確,畫面進入「**教師助理員/學生助理員服務成效審查意見**」

三、查看教育局審查意見

## 报務成效審査意見檢視

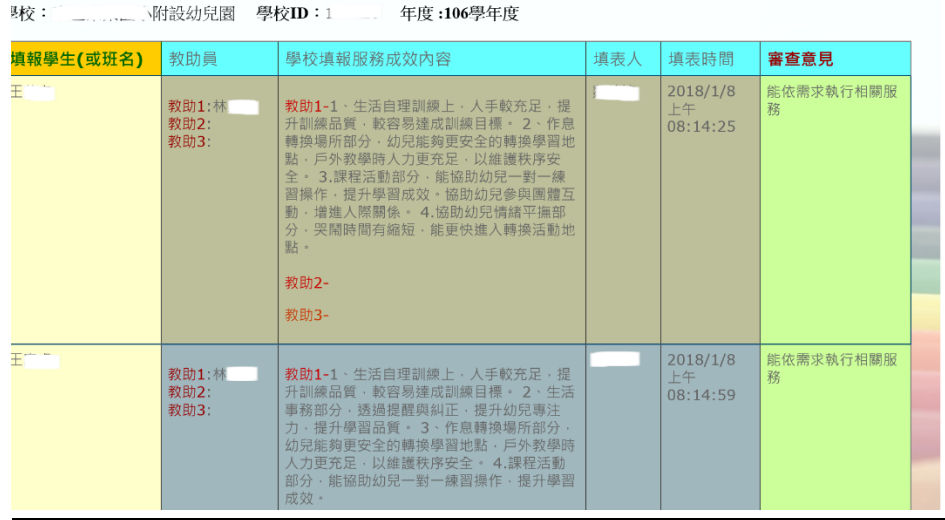

伍、 網頁操作若有問題,請聯繫中區特教資源中心資訊組 04-22138215 分機 845